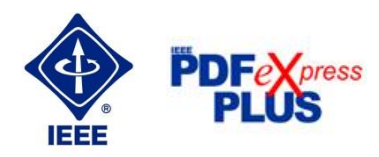

**Important notice**: Your completed Final full paper in PDF format must be uploaded to the conference website only from **April 1**<sup>st</sup> 2018 by April 8<sup>th</sup> 2018 at latest. (It is important to note that submitting a file to IEEE PDF eXpress in only for creation of a compliant PDF file, you must still submit your final paper through conference online submission).

# **Basic information:**

- Conference EPE 2018 has been registered for use of IEEE PDF eXpress plus™ [\(http://www.pdf-express.org/plus\)](http://www.pdf-express.org/plus).
- IEEE PDF eXpress plus is a free service to IEEE conferences, allowing their authors to make IEEE Xplore-compatible PDFs (Conversion function) or to check PDFs that authors have made themselves for IEEE Xplore compatibility (PDF Check function), for example Adobe Distiller, PDFMaker etc.
- The conference proceedings is indexed in Interactive Electronic Library (IEL) as a part of IEEE Xplore.
- All conference papers submitted for indexing in IEEE Xplore have to follow given requirements [\(http://www.ieee.org/documents/31296\\_IEEE\\_PDF\\_Spec.zip\)](http://www.ieee.org/documents/31296_IEEE_PDF_Spec.zip) and IEEE Xplore compatibility verified with application IEEE PDF eXpress plus.
- Prepare the final version of the manuscript using the paper templates linked below [\(http://www.epe-conference.eu/index2.php?section=authors&lang=en](http://www.epe-conference.eu/index2.php?section=authors&lang=en) or [http://www.ieee.org/conferences\\_events/conferences/publishing/templates.html\)](http://www.ieee.org/conferences_events/conferences/publishing/templates.html).
- The organizing committee of the conference / IEEE stipulates the right to discard the nonpresented paper from distribution. The discarded papers will be archived in IEEE, but they will not be indexed, nor presented in IEEE Xplore.

### **Steps for final paper submission:**

- 1. Create your manuscript(s).
- 2. The footer of the first (first only!) page of your paper has to include "copyright notice" according to the following instructions
	- For papers in which all authors are employed by the US government, the copyright notice is: **U.S. Government work not protected by U.S. copyright**
	- For papers in which all authors are employed by a Crown government (UK, Canada, and Australia), the copyright notice is: **978-1-5386-4612-0/18/\$31.00 ©2018 Crown**
	- For papers in which all authors are employed by the European Union, the copyright notice is: **978-1-5386-4612-0/18/\$31.00 ©2018 European Union**
	- For all other papers the copyright notice is: **978-1-5386-4612-0/18/\$31.00 ©2018 IEEE**

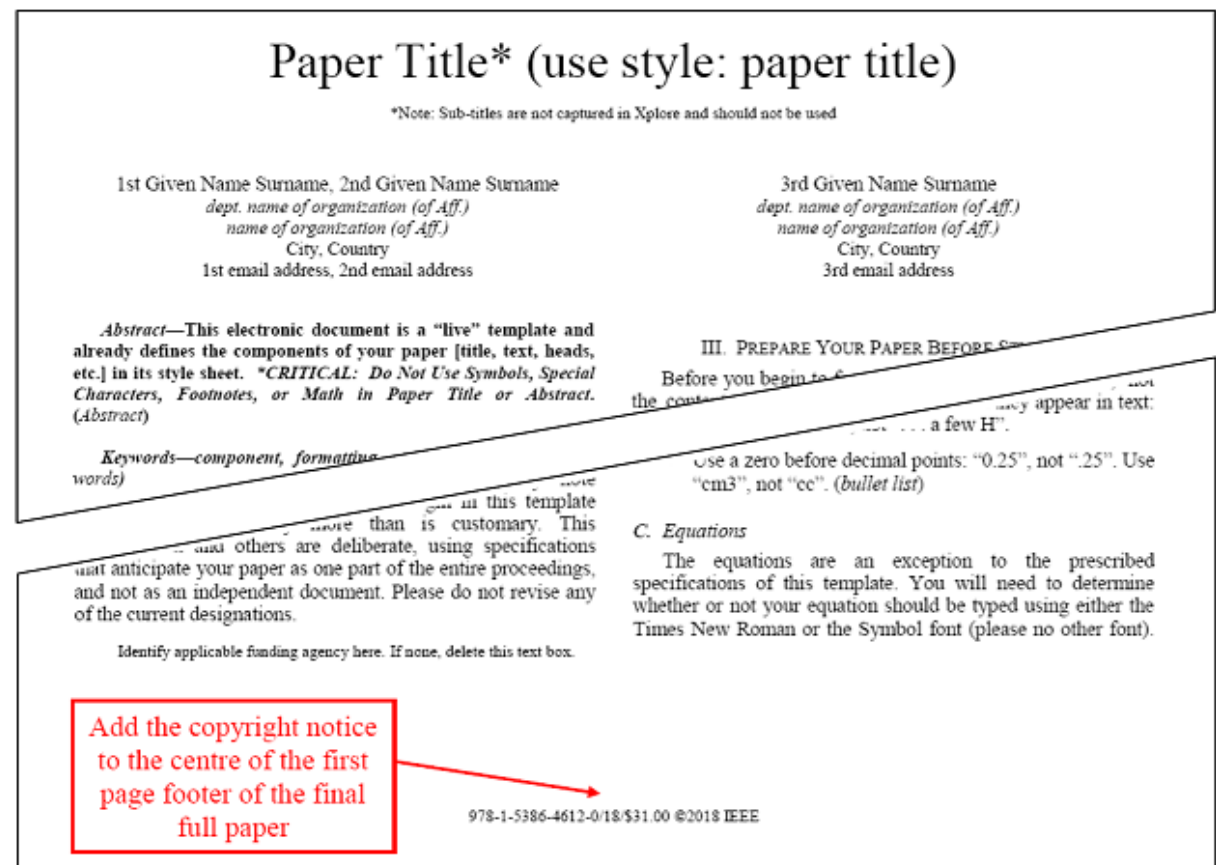

- 3. Proofread and check layout of manuscript (it is highly recommended that you do this BEFORE going to IEEE PDF eXpress.).
- 4. Create IEEE PDF eXpress account (see "Procedure" below).
- 5. Upload source file(s) for Conversion; and/or PDF(s) for Checking.
- 6. Use IEEE PDF eXpress to attain IEEE Xplore-compatible PDF(s). The site contains extensive instructions, resources, helpful hints, and access to technical support.
- 7. Submit final, IEEE Xplore-compatible PDF(s) to EPE 2018 web system (do not change the filename generated by IEEE PDF eXpress plus system!!)
- 8. Fill in and sign the IEEE Copyright Transfer form for each paper (see "Procedure" below).

### **Instructions for IEEE PDF eXpress plus:**

URL:<http://www.pdf-express.org/plus/> Conference ID: **43608XP**

- 1. Access the IEEE PDF eXpress plus site
	- First-time users:
		- i. Click ["New Users -](http://www.pdf-express.org/plus/contributor.asp?Email=&SiteID=) Click Here".
		- ii. Enter "43608XP" for the Conference ID, your email address, and choose a new password. Continue to enter information as prompted.
		- iii. You will receive online and email confirmation of successful account setup.
	- Previous users, but using it the first time for a new conference:
		- i. Enter "43608XP" for the Conference ID, your email address, and enter the password you used for your old account.
- ii. When you click "Login", you'll receive an error saying you need to set up an account. Simply click "Continue". By entering your previously used email address and password combination, you will enable your old account for access to this new conference.
- iii. Check that the contact information is still valid, and click "Submit".
- iv. You will receive online and email confirmation of successful account setup.
- Returning users:
	- i. Enter 43608XP for the Conference ID, email address and password.
- 2. For each conference paper, click "Create New Title".
- 3. Enter identifying text for the paper (title is recommended but not required).
- 4. Click "Submit PDF for Checking" or "Submit Source Files for Conversion".
- 5. Indicate platform, source file type (if applicable), click Browse and navigate to file, and click "Upload File". You will receive online and email confirmation of successful upload.
- 6. You will receive an email with your Checked PDF or IEEE PDF eXpress-converted PDF attached. If you submitted a PDF for Checking, the email will show if your file passed or failed.
- 7. Submit your paper to [EPE 2018](http://www.epe-conference.eu/index2.php?section=administration&lang=en) site (It is important to note that submitting a file to IEEE PDF eXpress in only for creation of a compliant PDF file, you must still submit your final paper through online submission.)

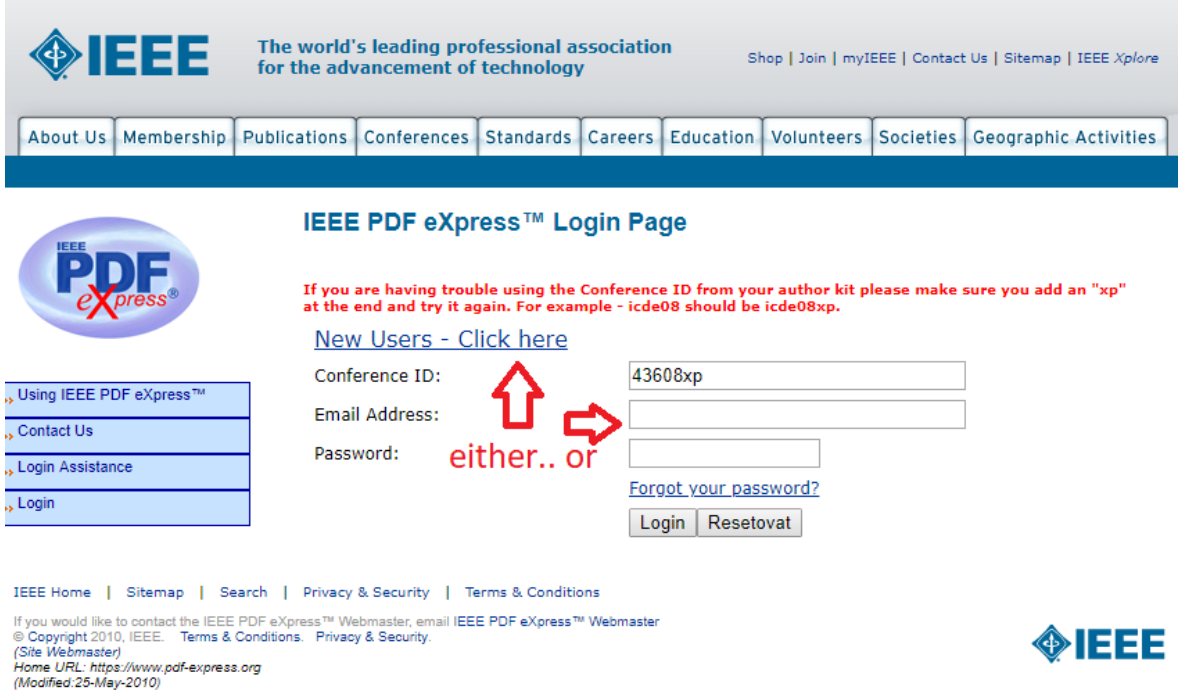

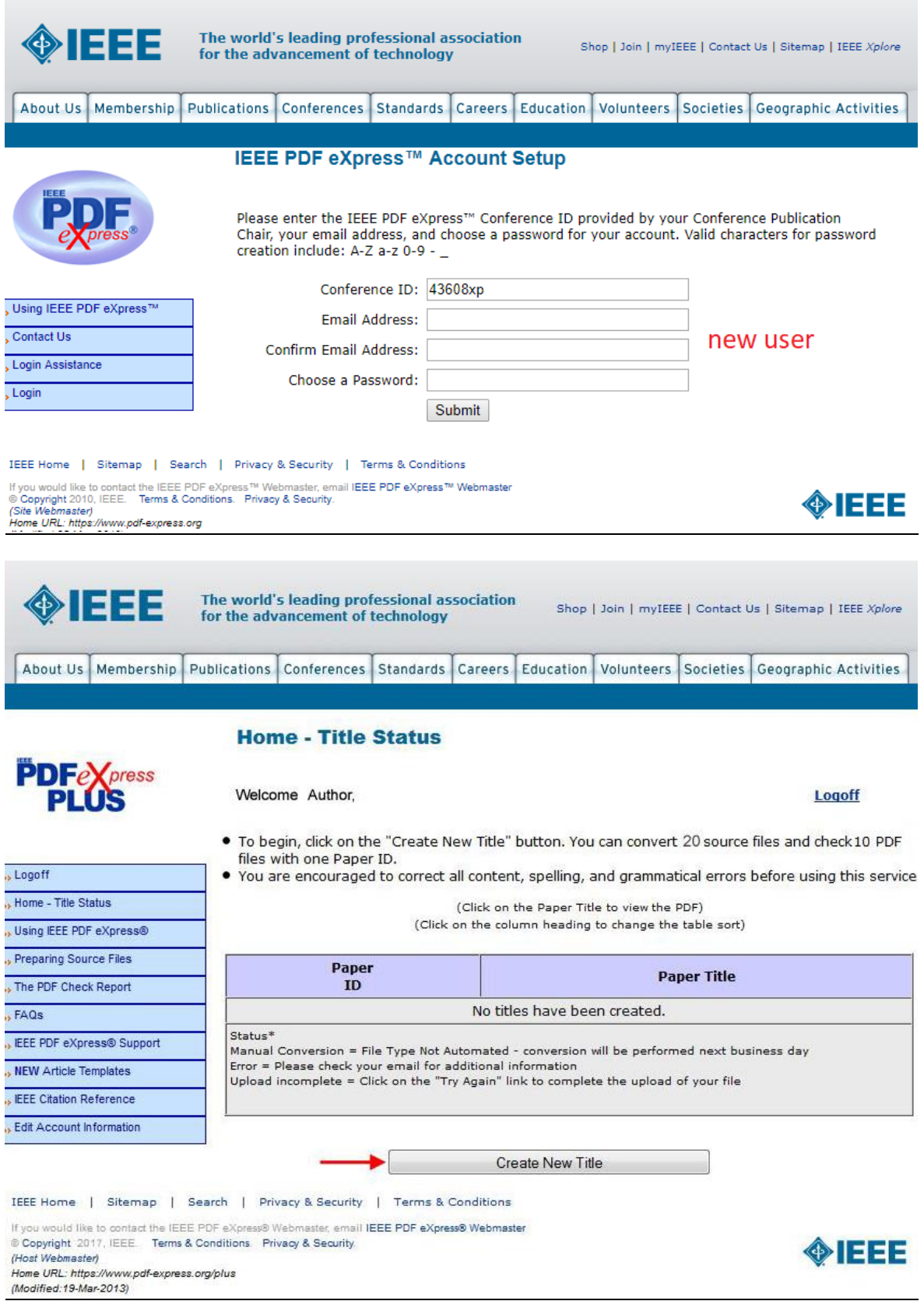

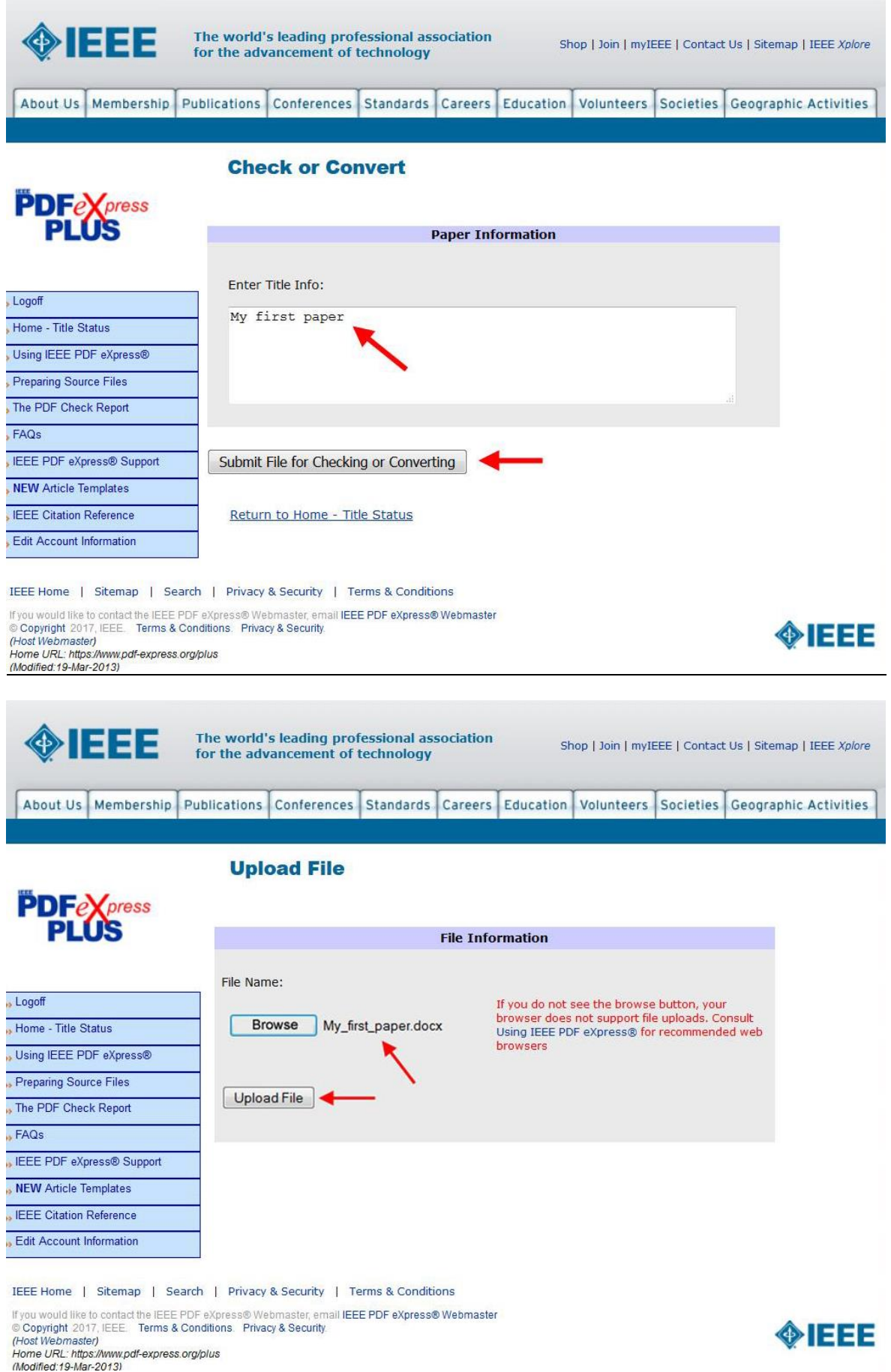

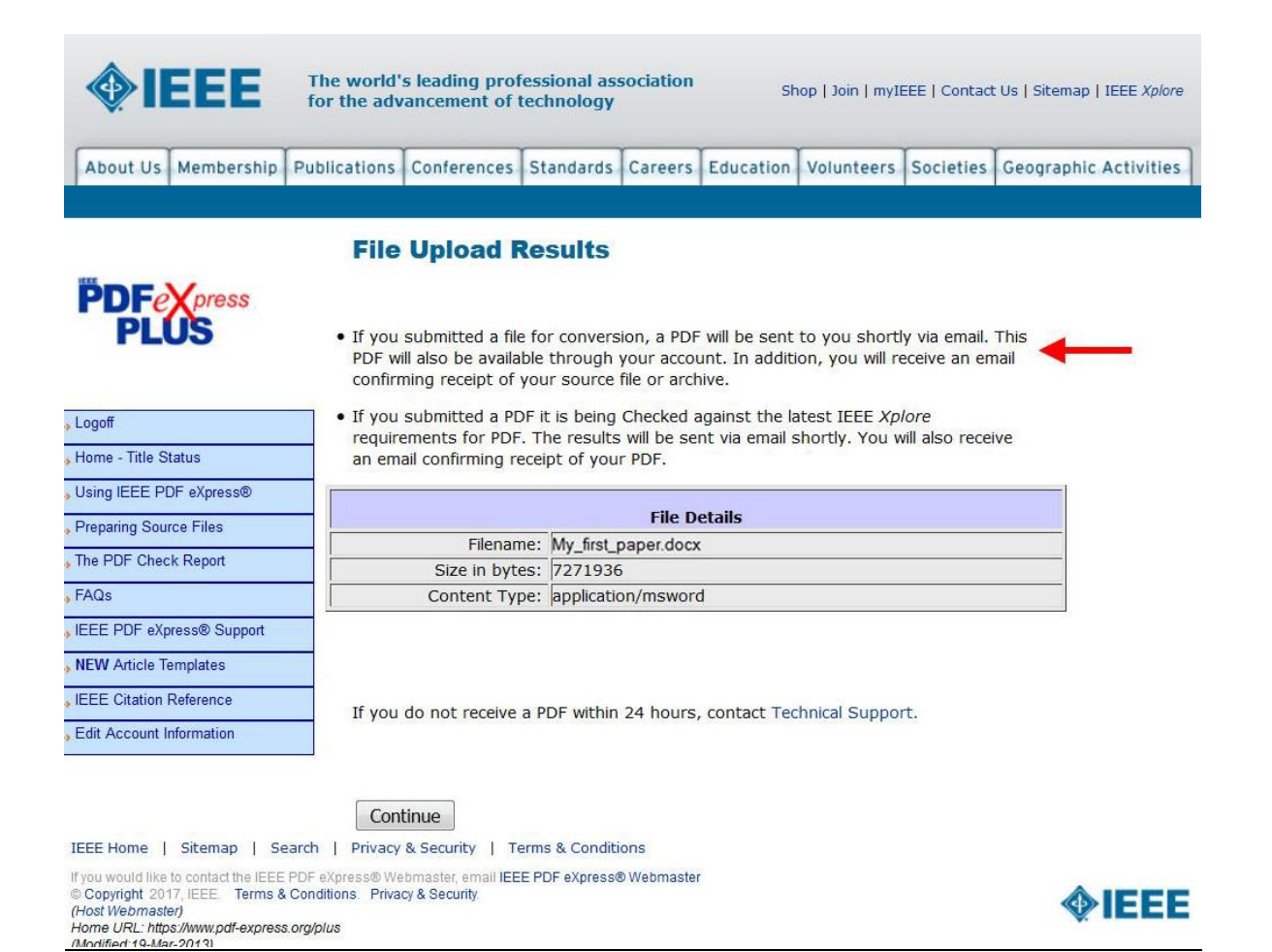

#### Additional info:<http://www.pdf-express.org/frhelpnologin.asp>

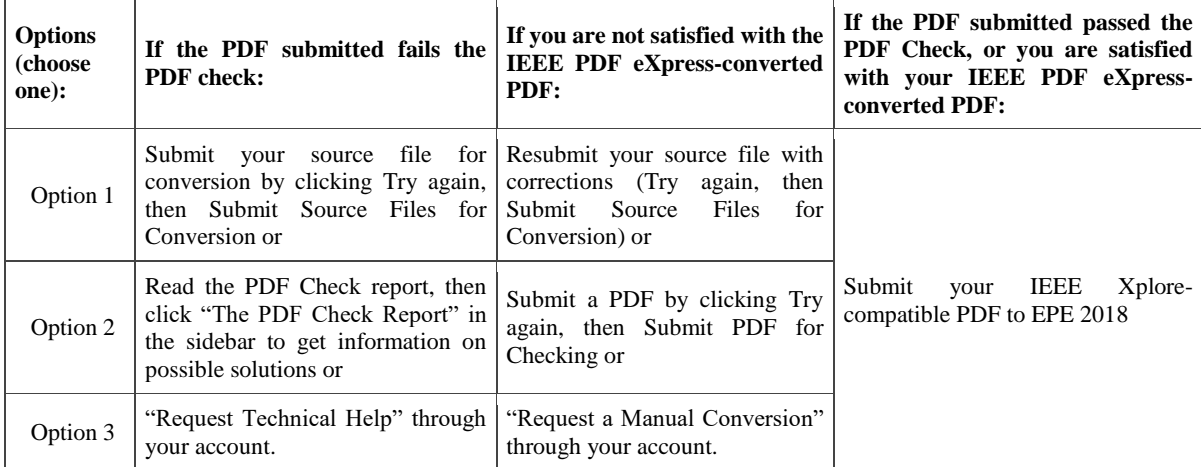

## **PDF eXpress Support**

Access the Publications Support Center for IEEE PDF eXpress: <https://supportcenter.ieee.org/app/answers/list>

If you do not find an answer in the Find Answers tab, go to the Ask A Question tab. Your question will be forwarded to IEEE PDF Support and answered within 3 business days.

### **Transferring Copyright Form:**

- The organizers of EPE 2018 commit to respect the publishing policy of IEEE.
- IEEE publishing policy requires that prior to publication all authors or their employers must transfer to the IEEE in writing any copyright they hold for their individual papers. For additional information about publishing policy see: [\(http://www.ieee.org/publications\\_standards/publications/rights/copyrightmain.html](http://www.ieee.org/publications_standards/publications/rights/copyrightmain.html) and [http://www.ieee.org/publications\\_standards/publications/rights/index.html\)](http://www.ieee.org/publications_standards/publications/rights/index.html)
- Your electronic copyright transfer form should be submitted (signed) together with submitting of every final conference paper.
- Electronic version of Copyright Form (eCF) can be submitted to IEEE with the paper only if you received the confirmation of signed eCF.
- For creating and signing of electronic Copyright Form sign up into the user interface for authors at [EPE 2018.](http://www.epe-conference.eu/index2.php?section=administration&lang=en)
- Click on the button "Create IEEE copyright" in the section "Abstract and publication" and follow the instructions of the electronic form (eCF). After filling the form, get back to the section "Abstract and publication" by clicking the button "Return".
- Confirmation of signed eCF and copy of eCF will be delivered to your email address. You should save a copy of eCF and submit it together with the final version of paper in the section "Abstract and publication" of the EPE 2018 conference interface.
- Repeat the process with all your papers.

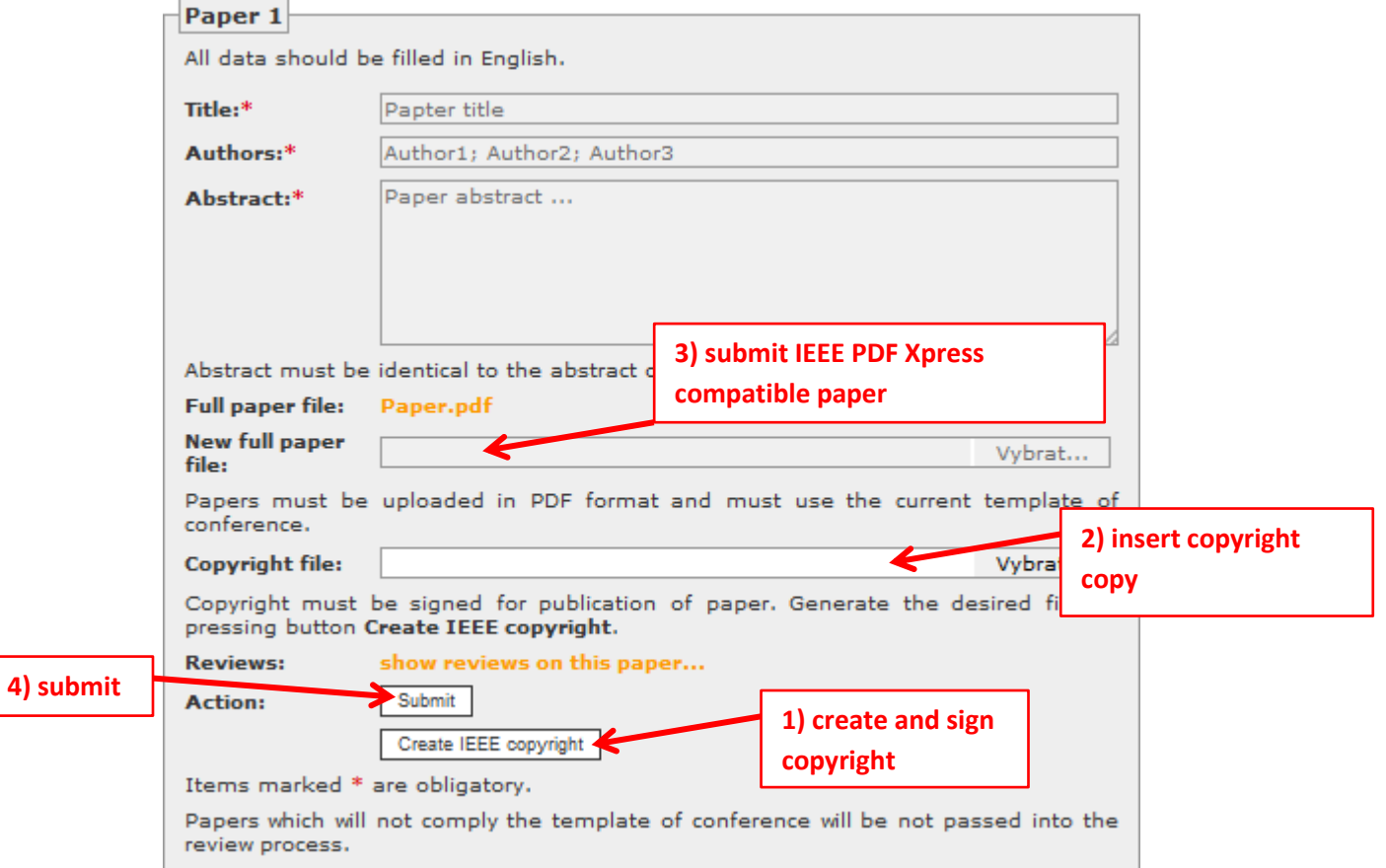